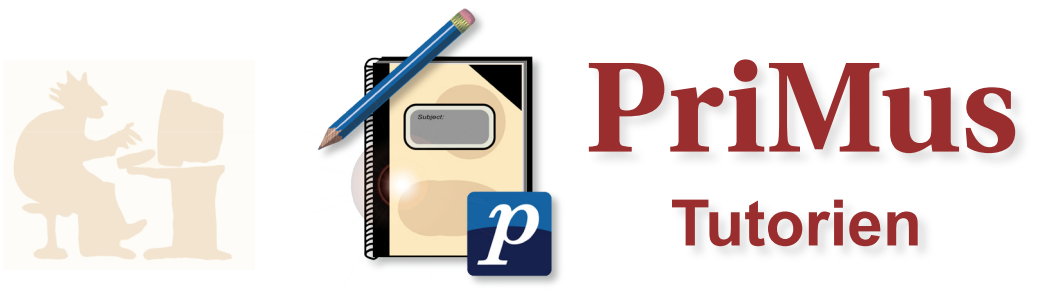

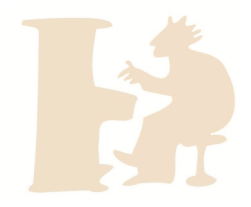

#### **Noten als PDF konvertieren**

Dieses Tutorial erklärt Ihnen in 5 Schritten, wie Sie Ihre *PriMus*-Dateien in ein *PDF* umwandeln können.

#### **Schritt 1: Noten als PDF – Wozu?**

Der große Vorteil von Dateien im *Portable Document Format (PDF)* ist, dass sie von jedem gelesen werden können.

Ihre fertigen Partituren und Liedblätter geben Sie daher Adober am besten immer als *PDF* an Freunde und Bekannte weiter. Auch wenn diese *PriMus* nicht besitzen, sind sie so in der Lage, Ihre Noten zu öffnen und auszudrucken.

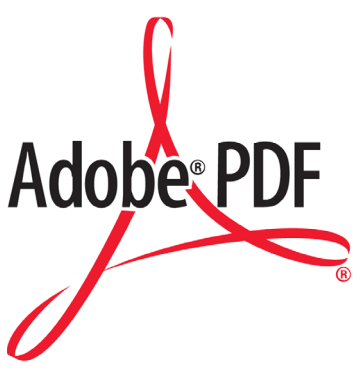

# **Schritt 2: Was benötige ich zum Konvertieren?**

Es gibt eine Hand voll Möglichkeiten und die unterschiedlichste Software, um eine Datei in das *Portable Document Format* zu konvertieren.

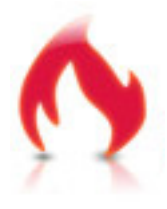

Wir widmen uns hier der Übersichtlichkeit halber ausschließlich der Umwandlung mit Hilfe des *PDFCreators*. Dieses Programm ist Freeware, es kostet Sie also keinen Cent. Außerdem ist seine Handhabung und Installation besonders einfach.

Zur Anzeige des Ergebnisses muss auf ihrem Computer ein geeignetes Leseprogramm, zum Beispiel der *Foxit-* oder der *Acrobat-Reader*, installiert sein.

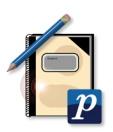

# **Schritt 3: Den PDFCreator herunterladen**

Den *PDFCreator* laden Sie am besten direkt beim Hersteller unter http://www.pdfforge.org/. Öffnen Sie dazu Ihr bevorzugtes Internet-Programm, gehen Sie auf die Webseite von *PDFforge* und klicken Sie auf die mittlere große Schaltfläche *Download PDFCreator*.

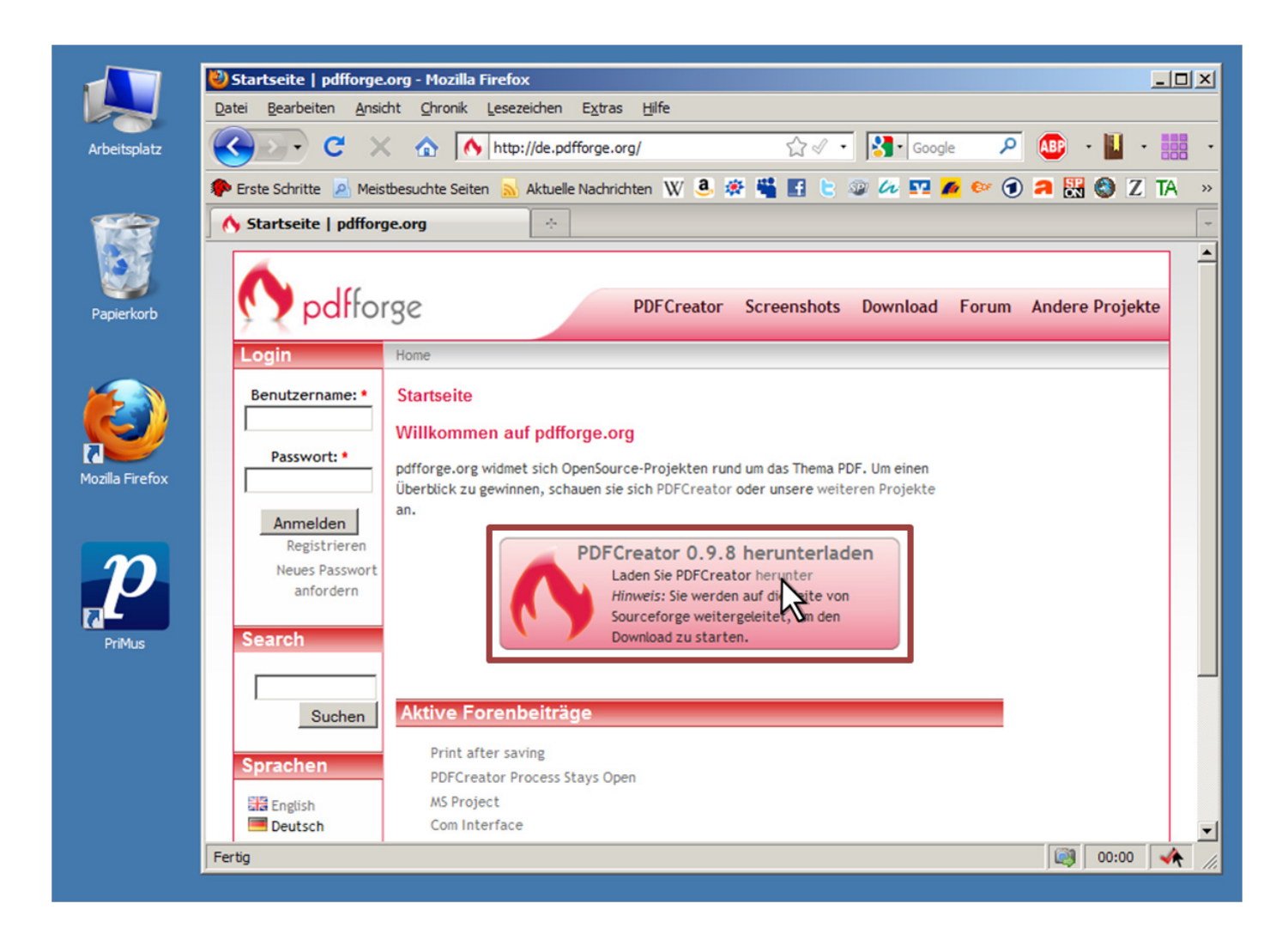

Nun öffnet sich ein Fenster und Sie können die Installationsdatei auf Ihrem Computer speichern.

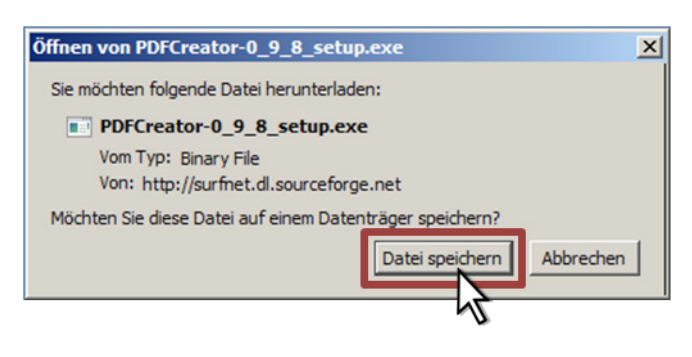

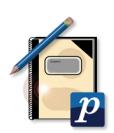

# **Schritt 4: Den PDFCreator installieren.**

Öffnen Sie die Datei wie unten abgebildet und folgen Sie weiter den Installationsanweisungen.

Sie benötigen nur ein Minimum an Bedienoberfläche, da sich die Software als Druckertreiber ausgibt (Mehr dazu in **Schritt 5**). Sie brauchen deshalb nicht alle Häkchen zu setzen. Orientieren Sie sich hierbei am besten an folgender Bebilderung:

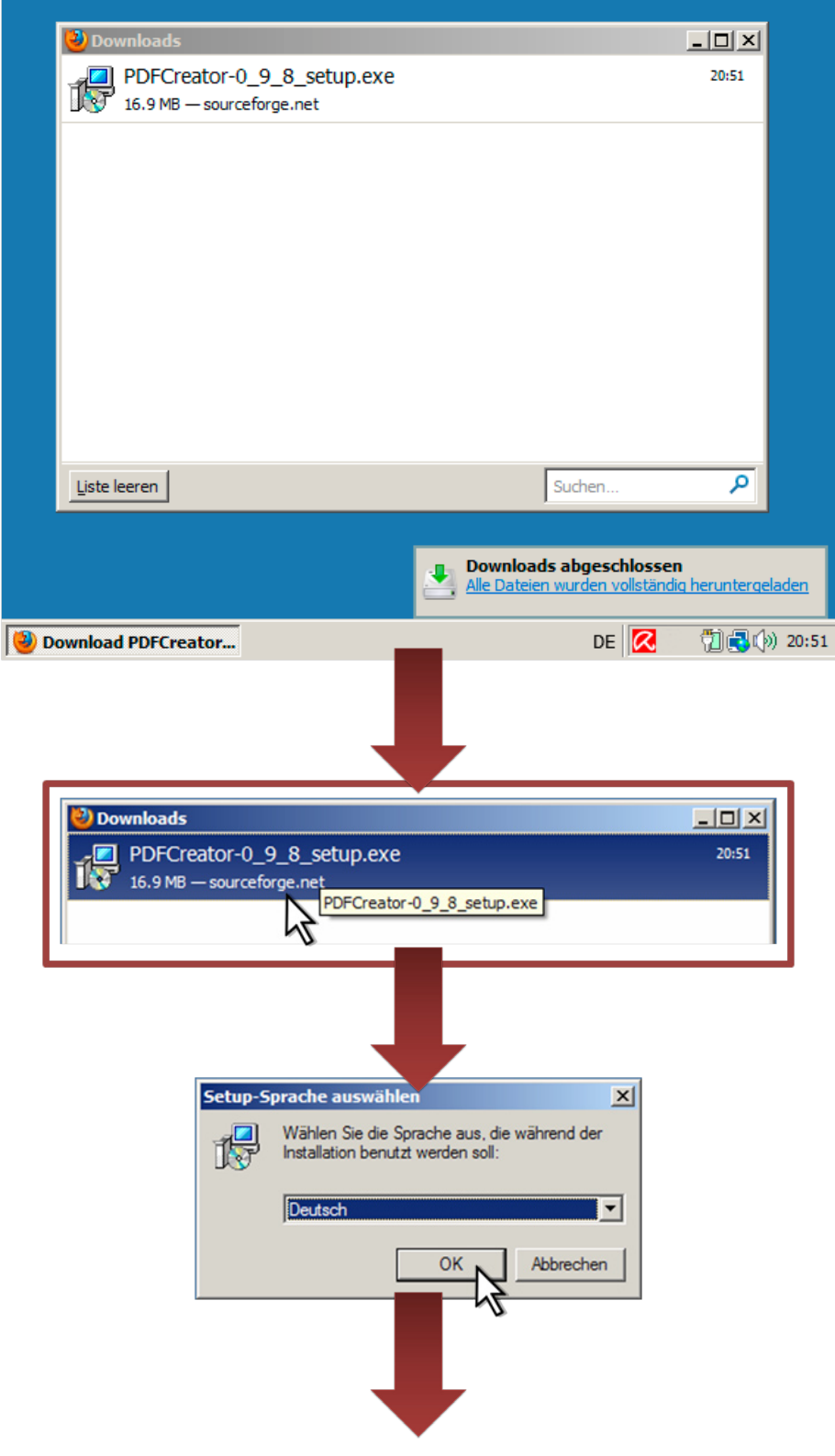

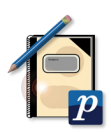

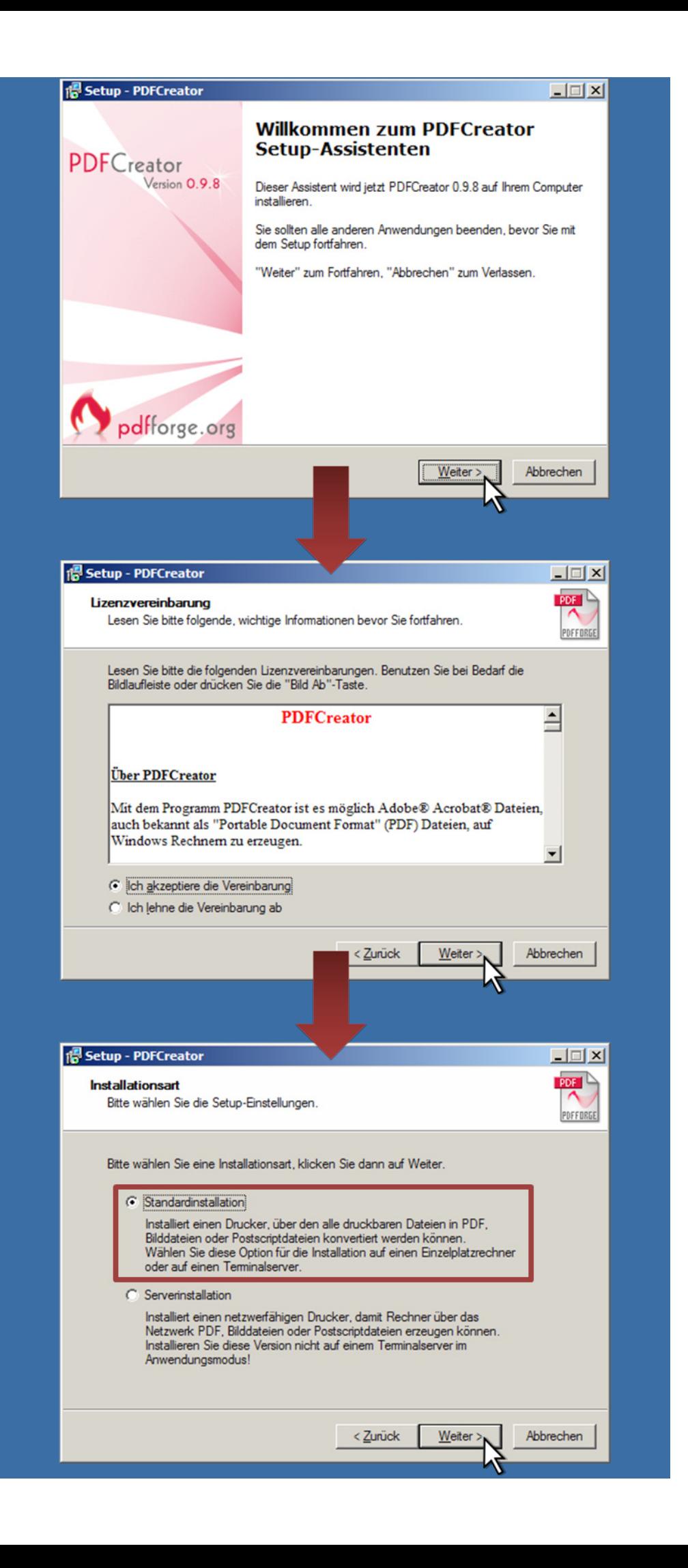

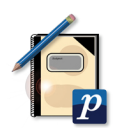

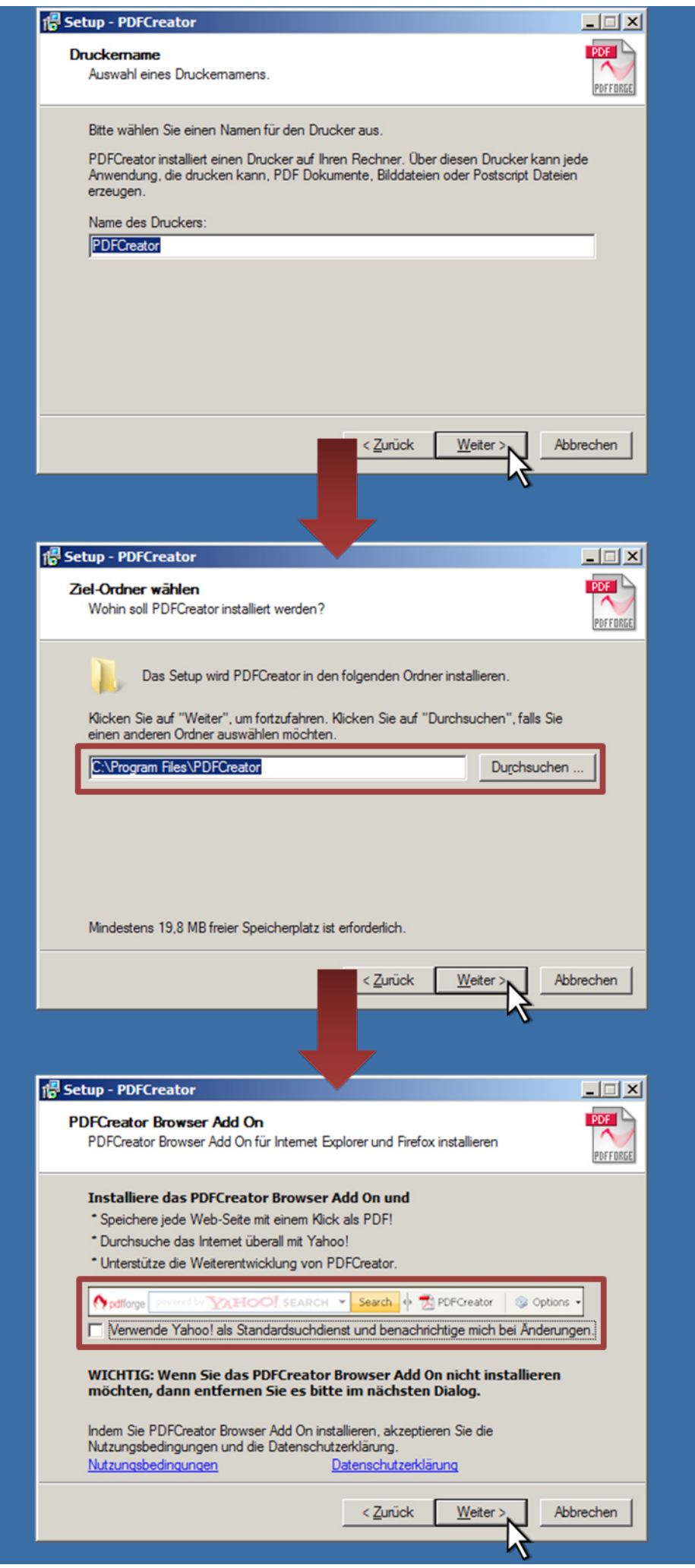

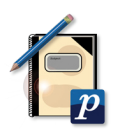

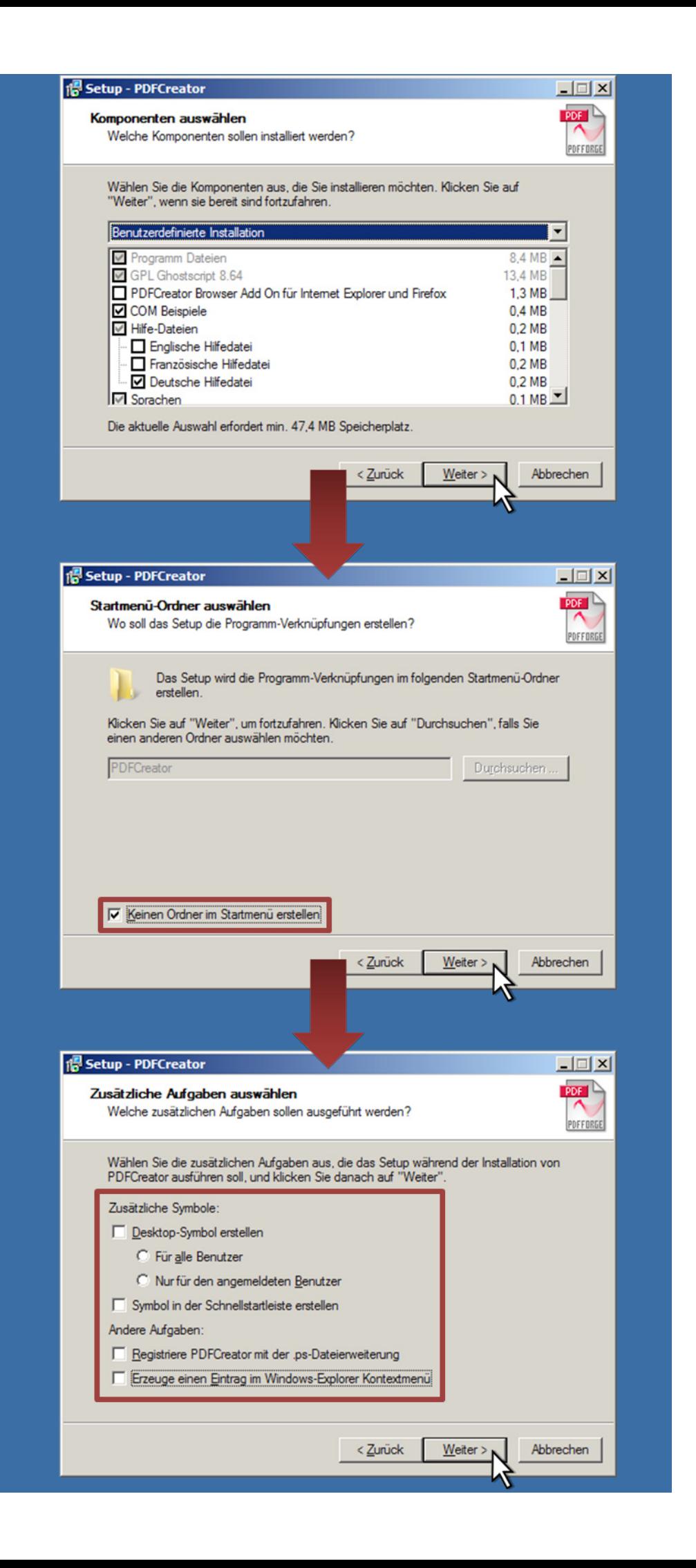

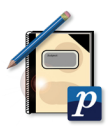

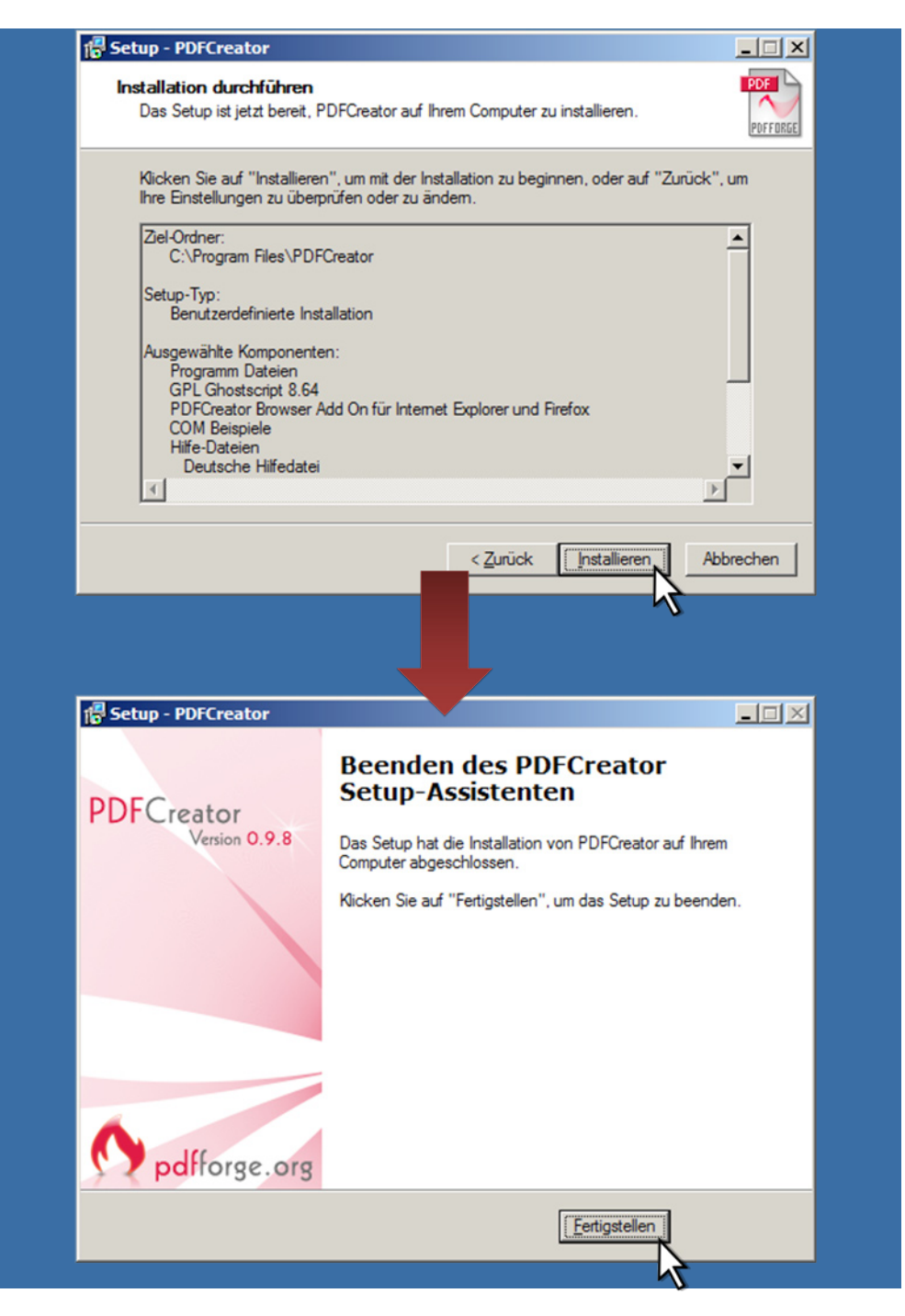

Die Installation ist nun abgeschlossen. Der *PDFCreator* ist in der Systemsteuerung als Drucker aufgeführt und kann eingesetzt werden.

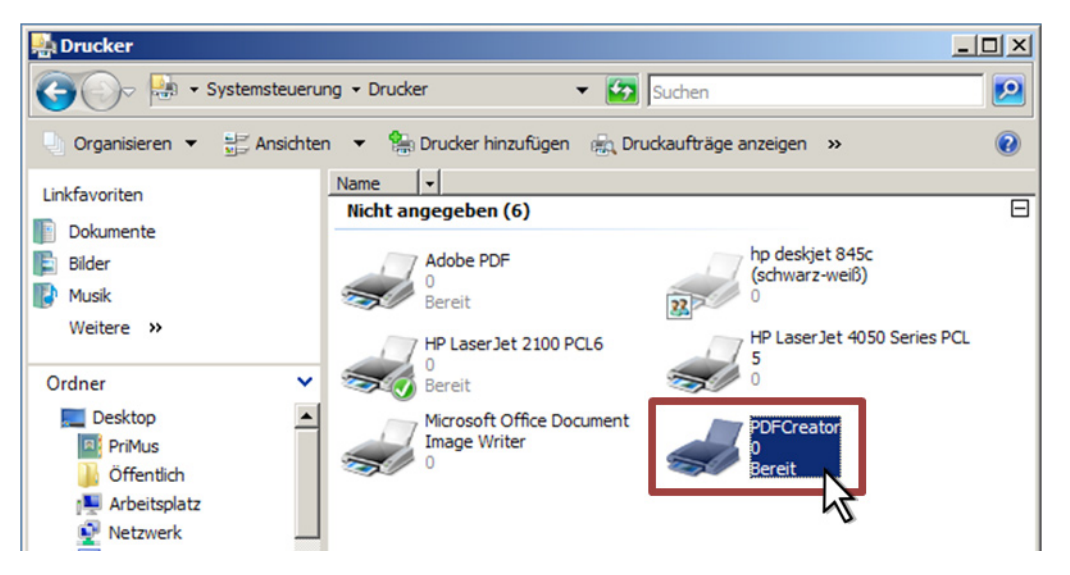

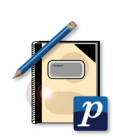

# **Schritt 5: Den PDFCreator benutzen**

Öffnen Sie in *PriMus* die Noten, die Sie als *PDF* weitergeben möchten und verfahren Sie weiter, als wollten Sie Ihr Dokument ausdrucken.

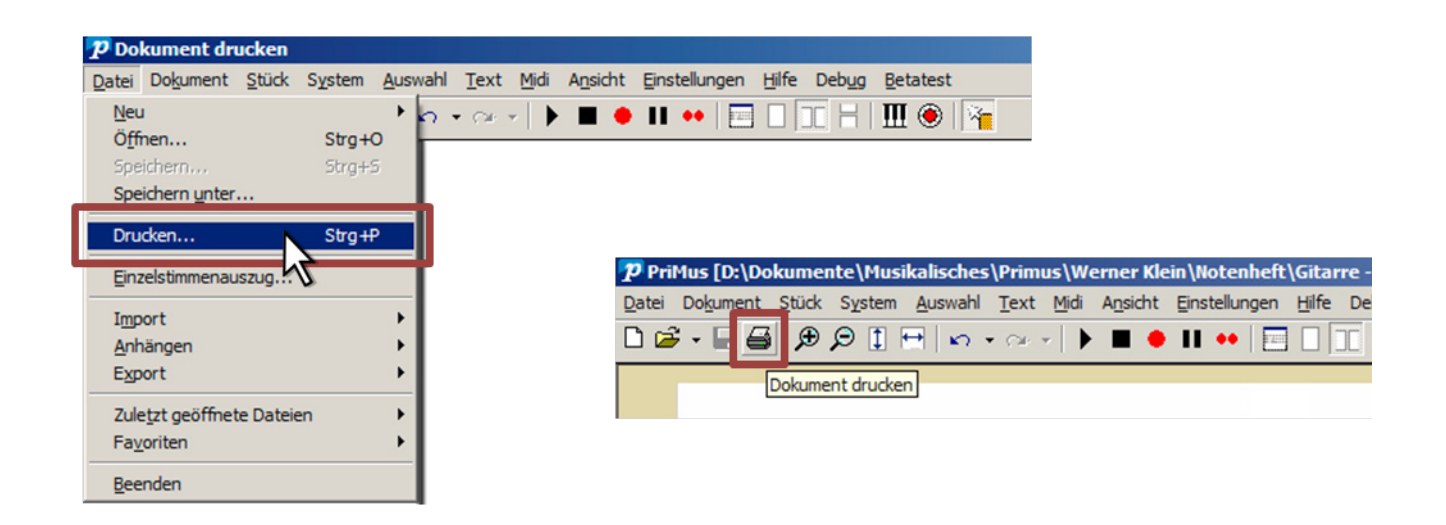

In der Druckerauswahl klicken Sie zuerst auf *PDFCreator* und dann auf die Schaltfläche *Drucken*.

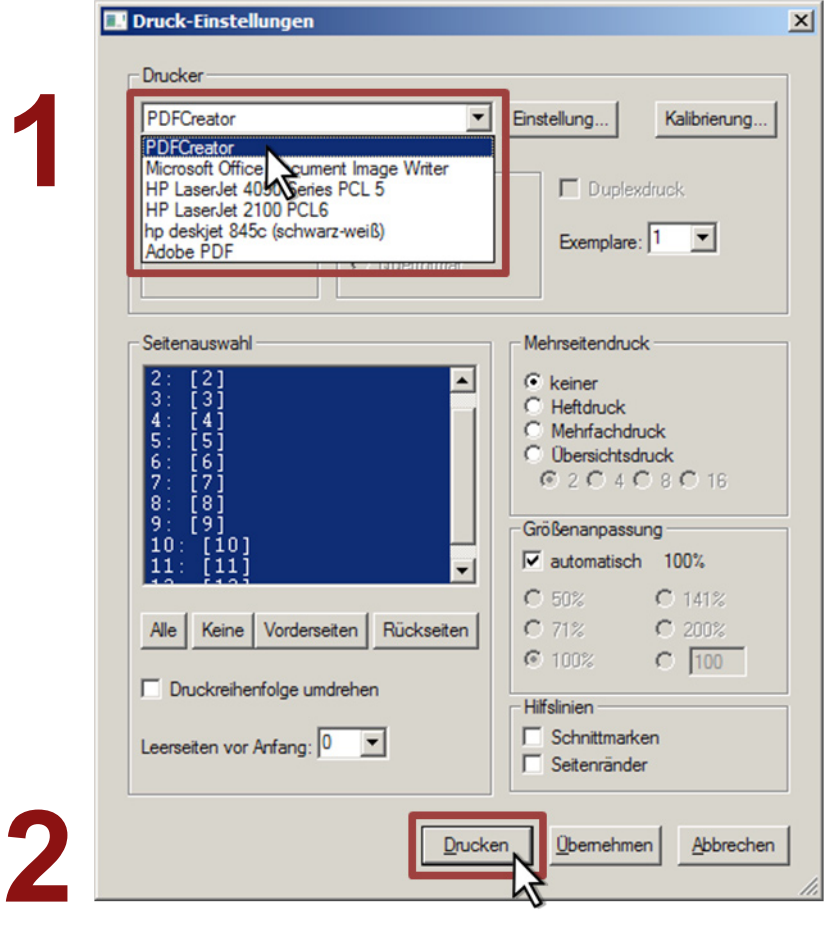

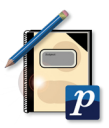

Nach einem kurzen Augenblick öffnet sich der *PDFCreator*. Wenn Sie möchten, können Sie die Noten noch umbenennen. Speichern Sie diese anschließend an einem beliebigen Ort.

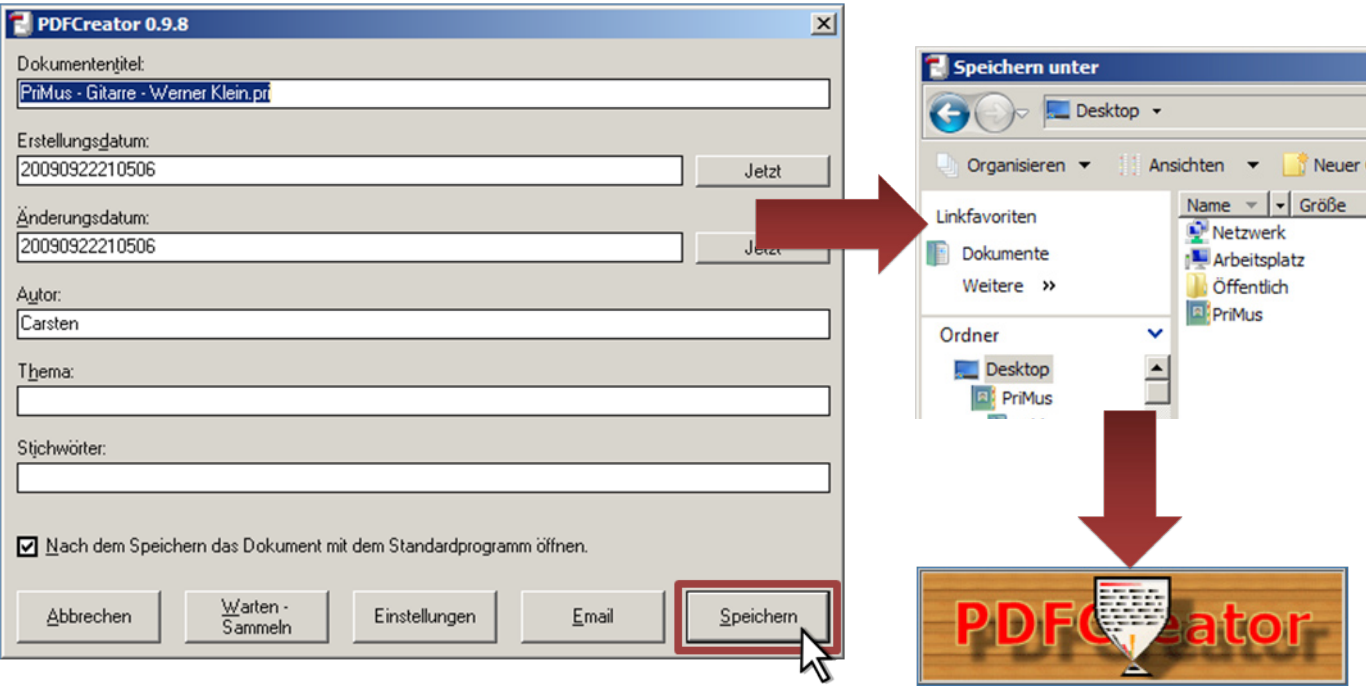

Das erstellte PDF-Dokument öffnet sich.

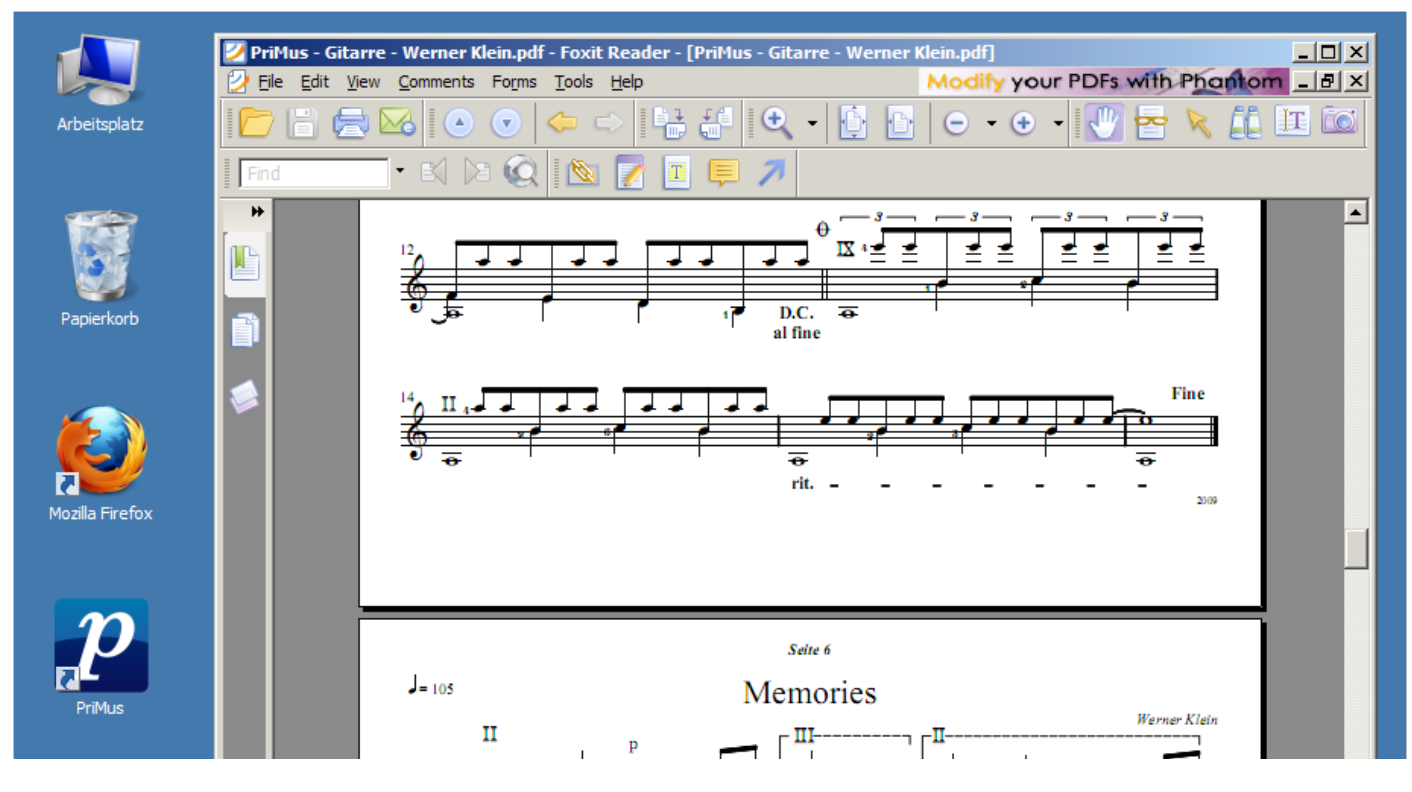

#### **Anmerkung:** PDF-Programme wie *Acrobat Distiller* oder  *Primo-PDF* lassen sich in gleicher Art als virtueller Drucker benutzen.

Columbus Soft www.columbussoft.de Copyright © 2009

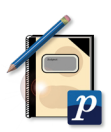